附件 3

## "华师教发中心"学习管理平台指引及操作指南

## 第一步:登录"华师教发中心"学习管理平台

在 PC 或手机浏览器中打开 scnu.ctld.chaoxing.com,进入学习管理平台, 点击右上角的【校内登录】跳转至校内统一认证页面,输入校内一卡通号及密码, 确认登录。

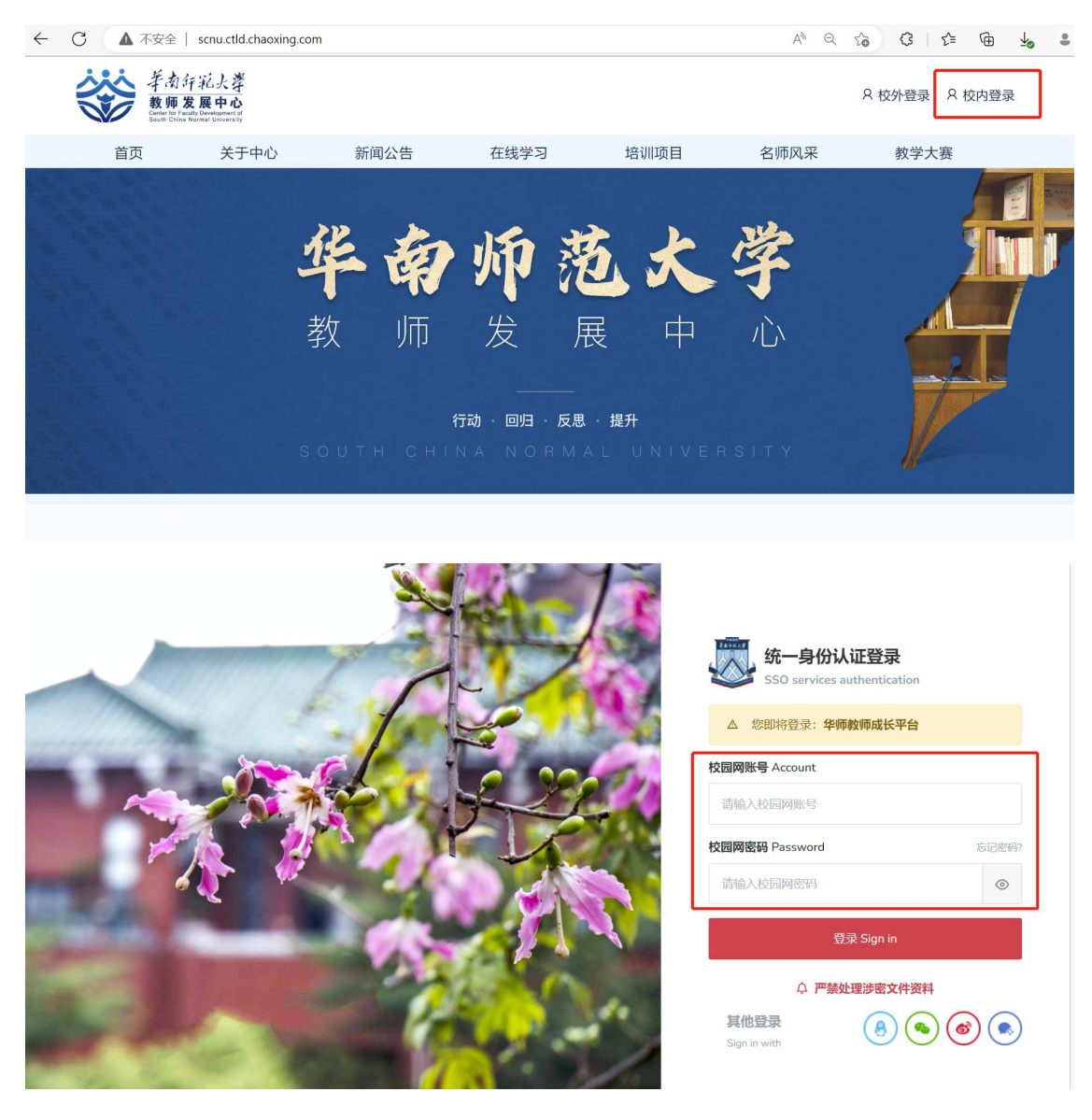

## 第二步:进入课程学习

完成登录后点击首页【进入空间】。

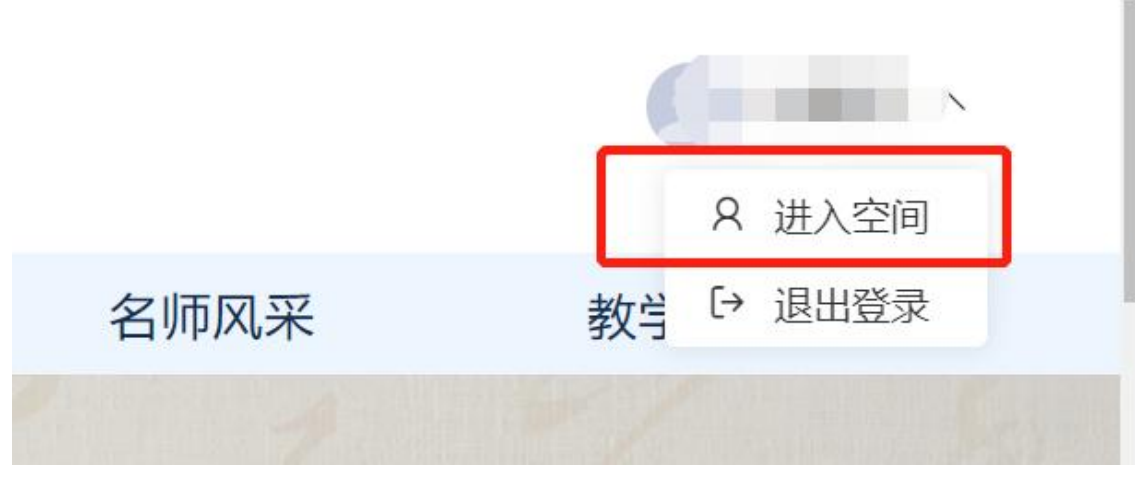

点击 "课程"——"我学的课"即可查看《华南师范大学研究生助教助管 培训》课程助教/助管模块。

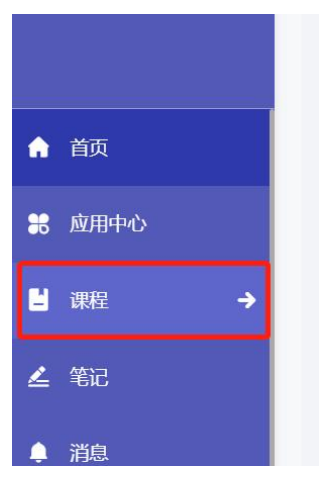

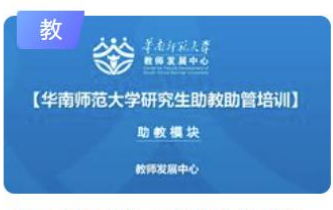

华南师范大学 研究生助教助管 培训 (助教模块)

教师

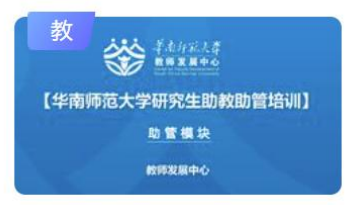

华南师范大学 研究生助教助管 培训 (助管模块)

教师

点击"章节"即可看到学习内容。

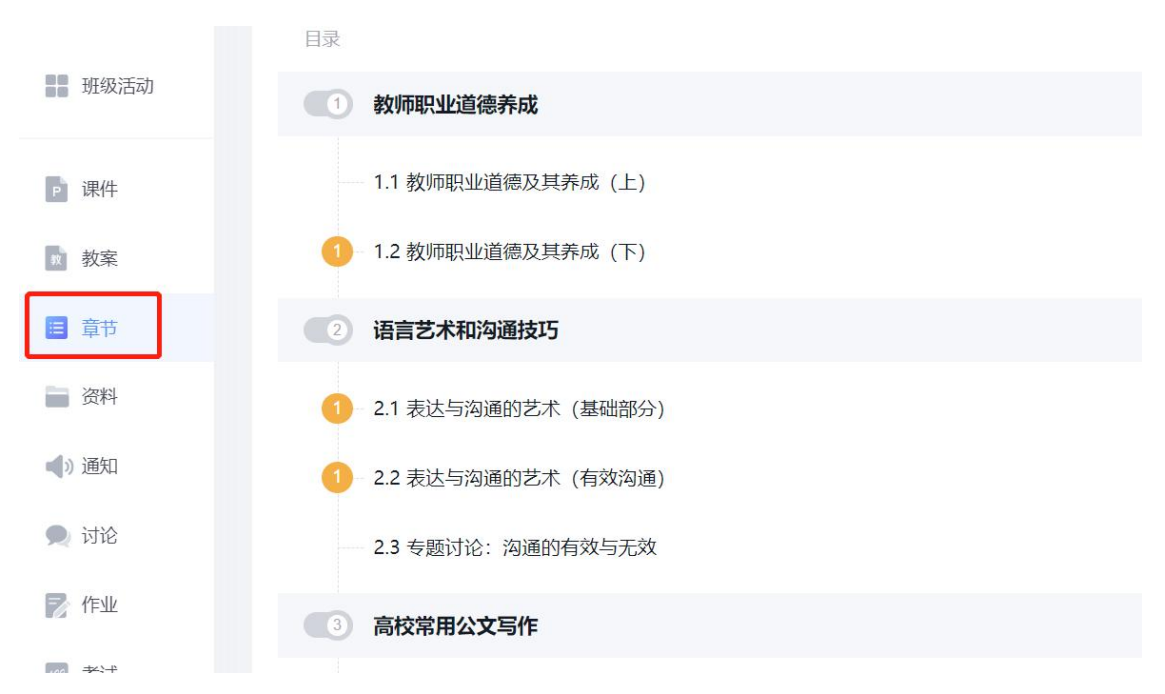

## 第三步: 电子证书领取

完成课程所有章节任务点、讨论及反馈问卷后,点击左方导航栏"学习记 录" ——头像右侧"下载证书", 即可下载电子证书。

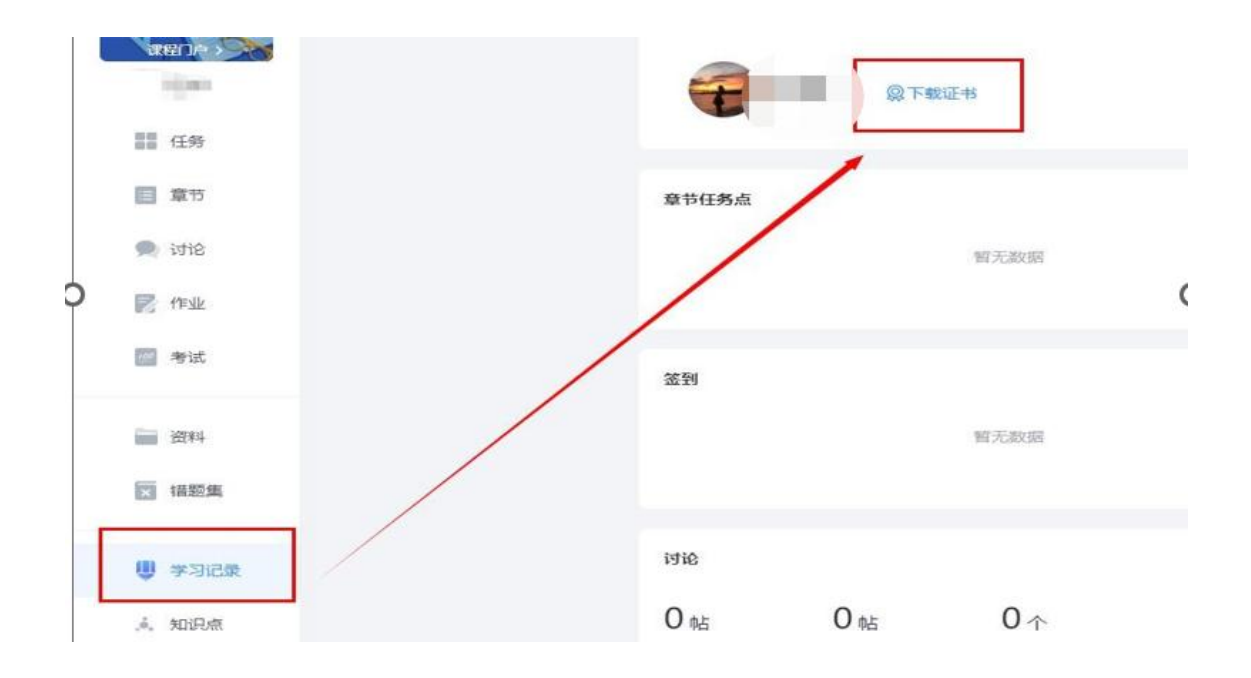